## **INSTRUÇÕES PARA INSCRIÇÃO – HSK 2019**

# **Níveis 1, 3 e 4**

### **Login**

- 1. Acesse [http://www.chinesetest.cn](http://www.chinesetest.cn/) (dê prioridade ao uso do navegador Internet Explorer - versão acima de 6.0 - ou ao navegador Firefox).
- 2. Você pode escolher o idioma de tradução da página na parte superior.
- 3. Faça seu login ou crie um novo.

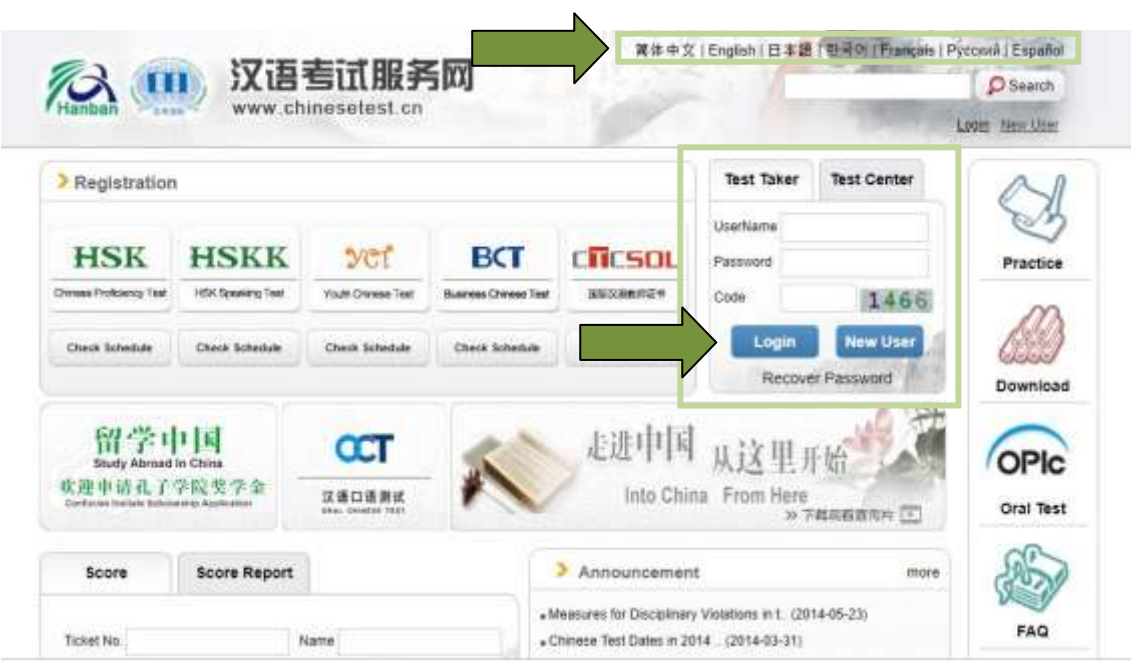

4. Para criar um novo usuário, basta preencher as informações requeridas e confirmar.

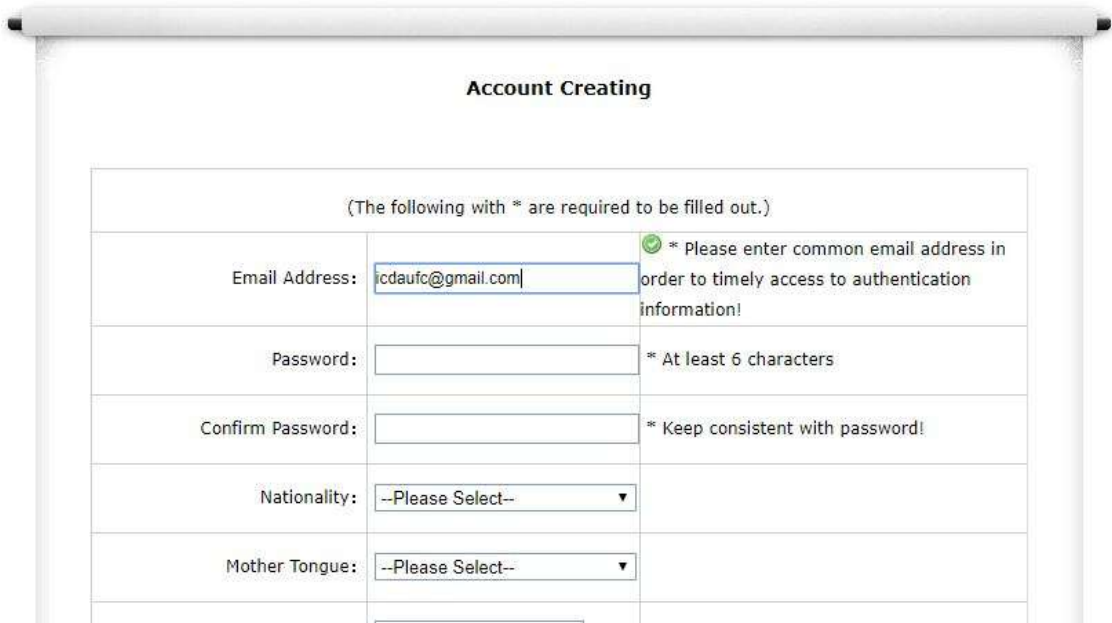

#### **Inscrição no HSK**

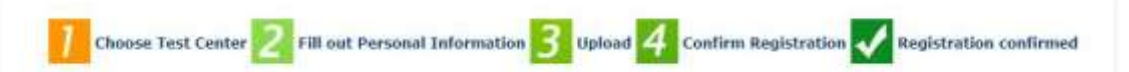

1. Após ter preenchido seus dados pessoais, é hora de escolher para qual exame você irá aplicar: 3 ou 4. Você vai procurar nos itens, conforme exemplificado abaixo. Atenção para preencher corretamente todos os dados, lembrando que o centro de aplicação é o INSTITUTO CONFÚCIO DA UNIVERSIDADE FEDERAL DO CEARÁ (Rua Dr. Abdenago Rocha Lima, s/n - Campus do Pici, Fortaleza - CE, 60440-554).

Depois, basta submeter sua aplicação.

**HSK** -- Registration--Test Center Choosing

Tips: Please use IE browser (above Version 6.0) or Firefox browser. Other browsers are not supported temporarily. Test Subjects: HSK四级  $\pmb{\mathrm{v}}$ \* Please Select Test Level • Please select the continenet with the Continent: America  $\bar{\phantom{a}}$ most convenient test site for you. The Please select the country/area with Country/Region: BRAZIL  $\mathbf{v}$ the most convenient test site for you Deper-based Test Do Internet-\* Please select test format Test format: based Test T<sub>ist</sub> Center: INSTITUTO CONFÚCIO DA UNIVER . <sup>2</sup> Please select your desired test location <sup>2\*</sup> Test time to participate in the test Test Date: 2019-12-01  $\overline{\mathbf{v}}$ ■ I have read and agreed to the Instructions  $\ast$ Reset Submit

- 2. A etapa 2 é para **preenchimento de informações pessoais.**
- 3. A próxima etapa é o **upload da foto.**
	- Após o *upload* ter sido feito, não será mais permitida nenhuma alteração na foto.
	- A foto deve ser semelhante ao padrão 3x4, recente (menos de 2 anos), em fundo branco, com a cabeça descoberta, e com postura formal.
	- O formato da foto deve ser *jpg.*
	- O tamanho do arquivo deve ser inferior a 100 KB.

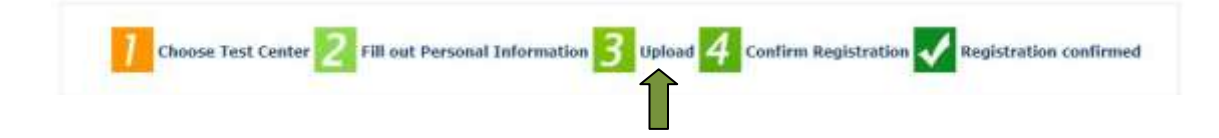

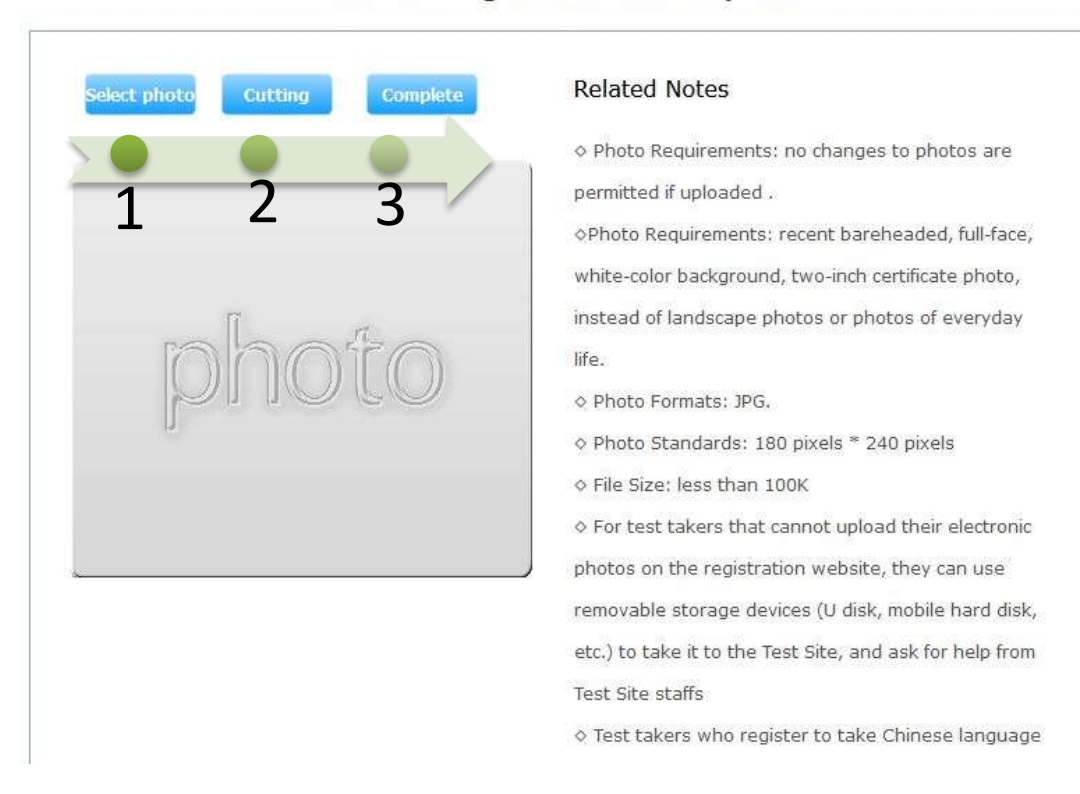

HSK四级 -- Registration--Photo Upload

Para iniciar o processo de upload, clique no primeiro botão (número 1 da imagem acima) para localizar a foto em seu computador. Clique duas vezes em cima do arquivo para carregar automaticamente. O segundo botão (2) permite reposicionar ou cortar a foto para melhorar o enquadramento. Clique no terceiro botão (3) para finalizar o processo de upload.

Atenção: se ainda não conseguir efetuar o upload, pode seguir e finalizar a sua inscrição.

#### **Finalização da Inscrição e Pagamento da Taxa**

Ao terminar de preencher sua inscrição no site, irá aparecer seu cartão de confirmação, com todos os seus dados, como o da foto abaixo:

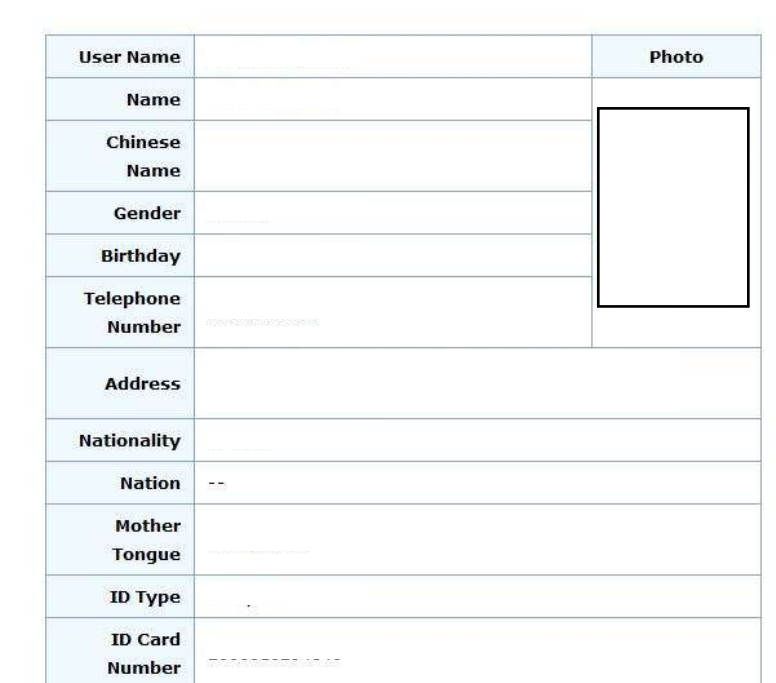

HSK -- Registration--Information confirmation of test taker

 Você deverá **imprimir este cartão e dirigir-se ao local de pagamento da taxa** (de 23 a 30 de outubro), conforme dados abaixo:

*LOCAL DE INSCRIÇÃO/PAGAMENTO: CETREDE (Av. da Universidade, 2932 – Benfica) DAS 8H ÀS 20H – Para pagamento via cartão de crédito/débito DAS 8H ÀS 12H E DAS 14H ÀS 18H – Para pagamento em espécie*

*VALOR DA TAXA: HSK 4: R\$ 180,00 HSK 3: R\$ 120,00 HSK1: R\$ 30,00*

*Para maiores informações, entrar em contato via email: icdaufc@gmail.com*